## **Technical Note**

## **ASTER GDEM Terrain Installation**

Follow these steps to install, and use, ASTER GDEM format terrain data:

- 1. Create a suitably named directory for the terrain data on your hard disk.
- 2. Download the .zip files as required from <a href="http://gdem.ersdac.jspacesystems.or.jp/">http://gdem.ersdac.jspacesystems.or.jp/</a>
- 3. Visualyse 7 expects the terrain data to be in a flat structure in an unzipped form. So you will need to unzip all the downloaded files. We recommend using something like "UnzipThemAll" which can take multiple .zip files as an input and extract them all to a single directory.

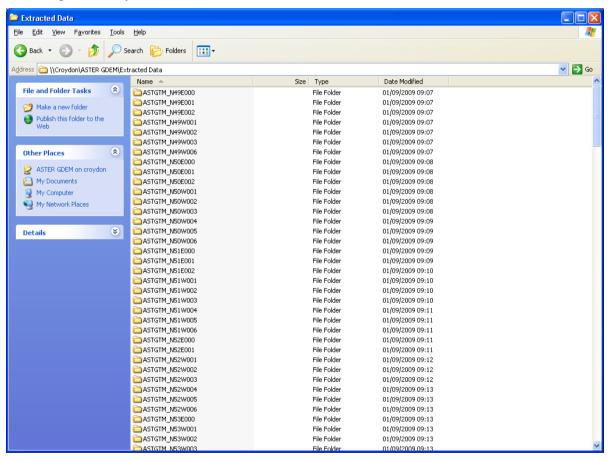

All the data files in unzipped form

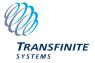

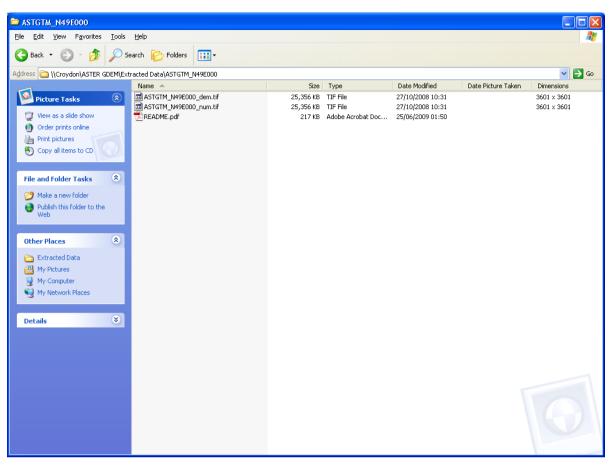

The contents of one of the unzipped directories

- 4. Ensure you are running at least version 7.0.8.0 of Visualyse 7. If not contact Transfinite Systems for download details.
- 5. Start Visualyse 7.
- 6. Go to File | Terrain Settings in Visualyse 7.
- 7. Click "Add Database" and select "ASTER GDEM".
- 8. Enter an appropriate name for this terrain database instance.
- 9. Select the directory on your hard disk where the terrain data is installed.
- 10. Further details on Terrain in Visualyse 7 can be found in the "Modules User Guide" found under the "Help" menu.

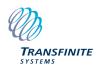